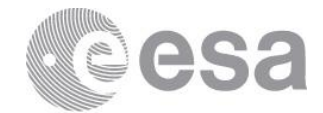

# **NELIOTA**

# ONLINE HELP MANUAL

**Prepared by AN Reference ESA-SRE-NELIOTA-OHM-0001 Issue 01 Revision 02 Date of Issue 2017-01-13925 Status Draft Document Type ONLINE HELP MANUAL Distribution**

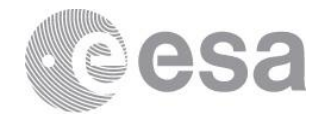

# **APPROVAL**

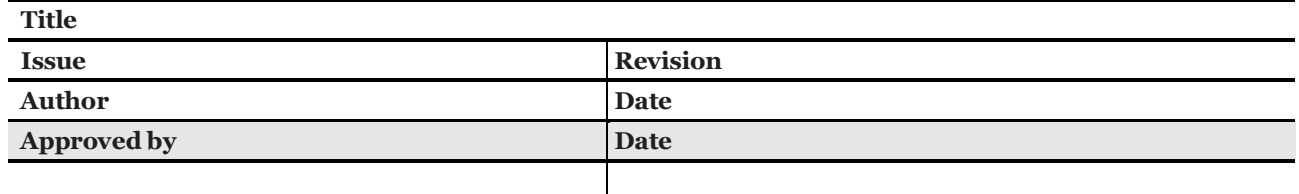

# **CHANGE LOG**

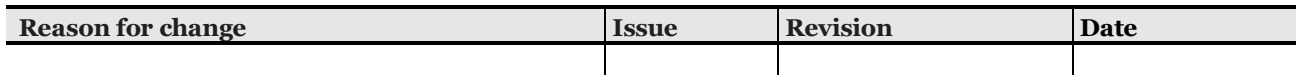

# **CHANGE RECORD**

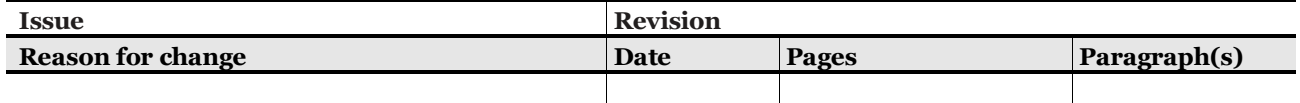

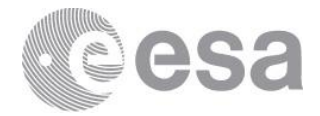

#### Table of contents:

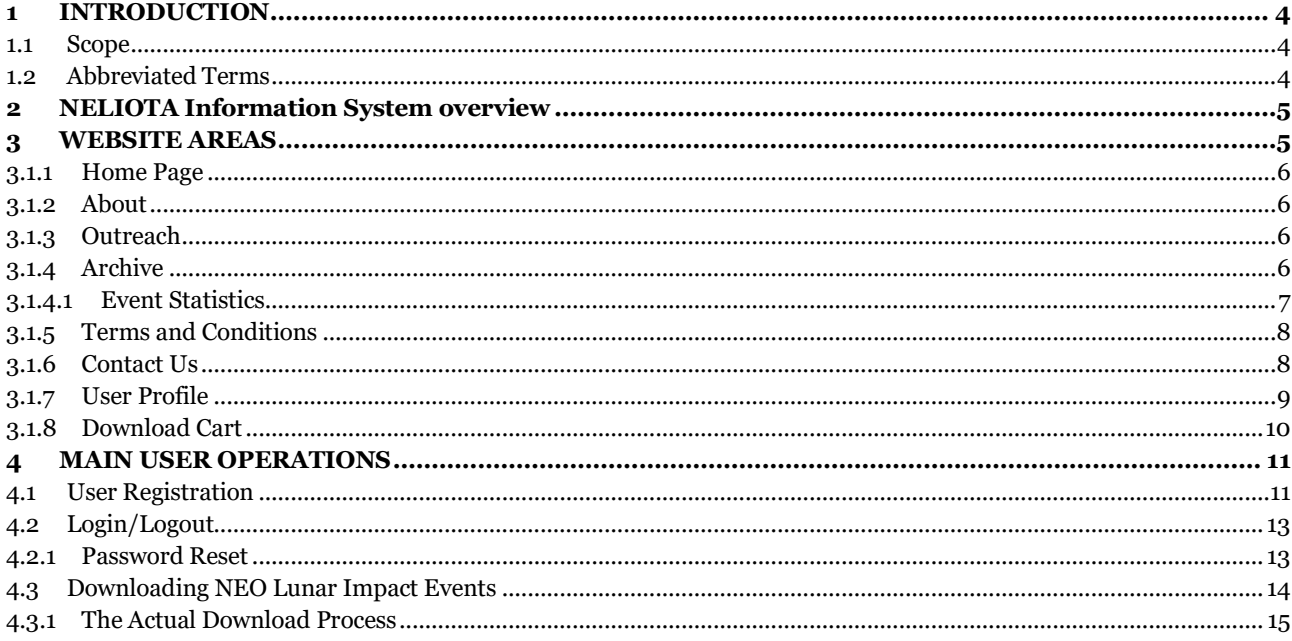

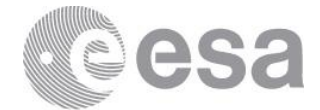

## **1 INTRODUCTION**

### **1.1 Scope**

This document offers guidance for the NELIOTA Information System. It provides a description of the different website areas and their functionality/features.

## **1.2 Abbreviated Terms**

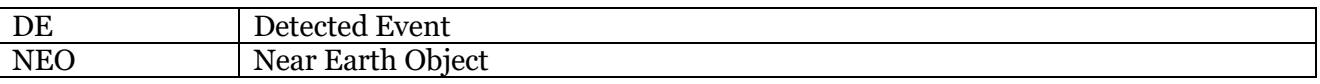

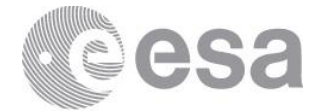

## **2 NELIOTA Information System overview**

The NELIOTA information system attempts to publicize information about NEO impact events, detected on the Moon. It also offers other related information as well as the ability to download data (images in different bands, etc.) about these Detected Events. It does so by the means of a website found at [http://neliota.astro.noa.gr.](http://neliota.astro.noa.gr/) This document describes the main website areas and all information to be found at these areas in Section 3. Moreover section 4 contains detailed descriptions of all User operations.

## **3 WEBSITE AREAS**

The website is divided in different sections, thus grouping content and making it easier for users to find. There are 4 main areas. These are Home, About, Outreach and Archive and can be accessed using the website's main menu on the left column.

Furthermore, there are other areas offering relevant supportive information such as the Terms and Conditions page, the Contact Us page and finally the User Profile page. The first two can be accessed by the website's top bar links on the far right, whilst the latter can be accessed after successful logon by clicking on someone's user name appearing at the far left side of the website's top bar.

Finally there is the website's right column hosting the NELIOTA Highlights widget as well as the User's Download Cart which only appears once items have been added to it. Here's what the website looks like:

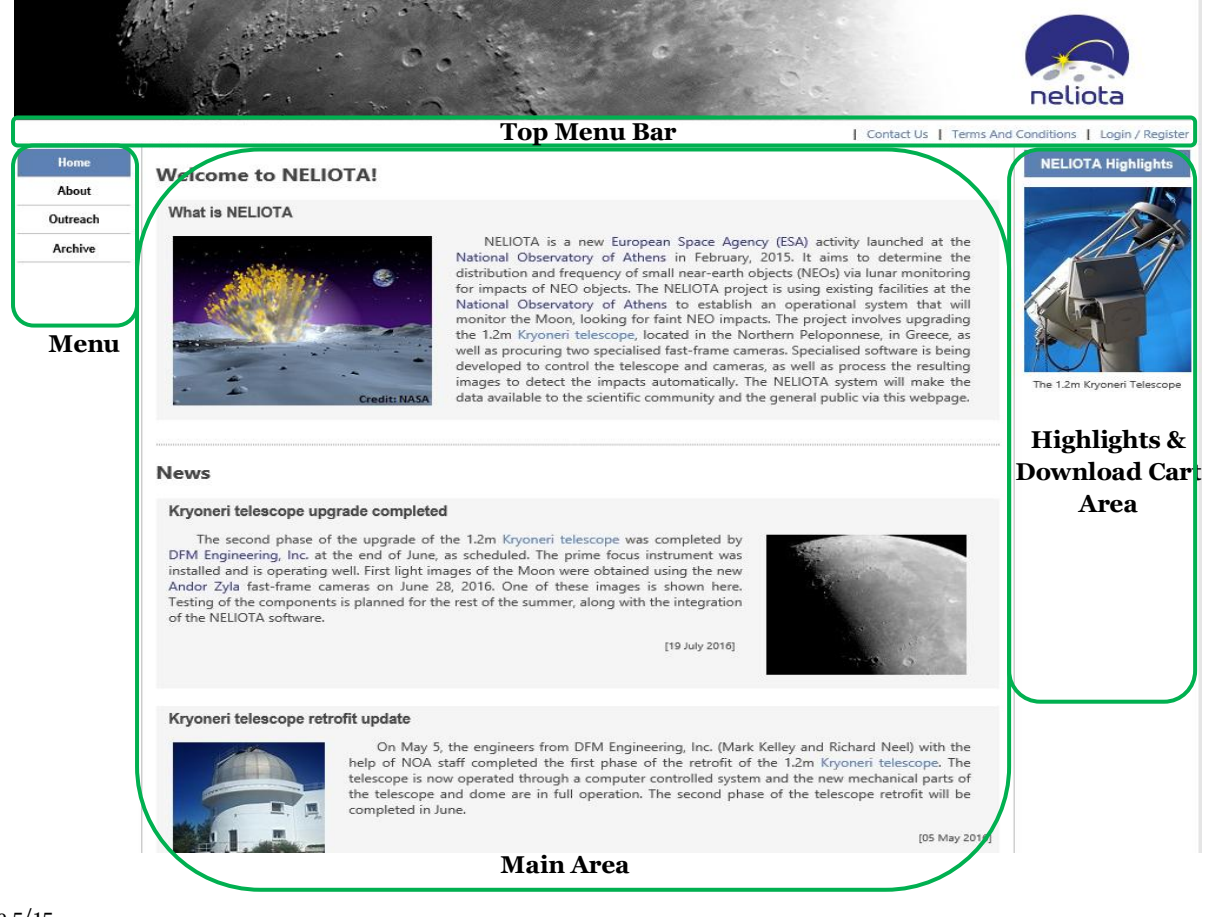

Page 5/15 ESA-SRE-NELIOTA-OHM-0001 Date 2017-01-139 Issue 01 Rev 02

**European Space Agency** Agence spatiale européenne

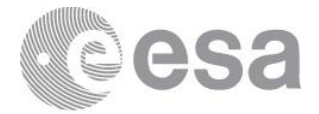

### *3.1.1 Home Page*

The Homepage as it can be seen from the picture in the previous section, it is comprised by two sub areas. The top Area contains standard information about the NELIOTA project, while the bottom Area contains News articles with regards to the NELIOTA activity.

Note that not all Articles will be listed on the Homepage News Area. At the bottom of this area users can find a link that takes them to the News Archive, which contains all News articles grouped by the year of publication.

#### *3.1.2 About*

Information about the NELIOTA project, NEOs and the Project Team can be found by accessing the "About" page. In order to access this information please use the associated link on the website's main menu located on the left.

### *3.1.3 Outreach*

This page in under development, further information will be provided as the project progresses.

### *3.1.4 Archive*

The Archive Area is the place where all Events either *Detected* (i.e. validated events) or *Suspected* (i.e. non-validated) will be published. The NEO Lunar Impact Events are listed ordered by the Date they have been detected (newest first). For each *Event* a few details are displayed on this list. If the user wishes to see more details about an *Event* they can do so by clicking on the "See Details" link.

Viewing Validated/Suspected NEO Lunar Impact Events.

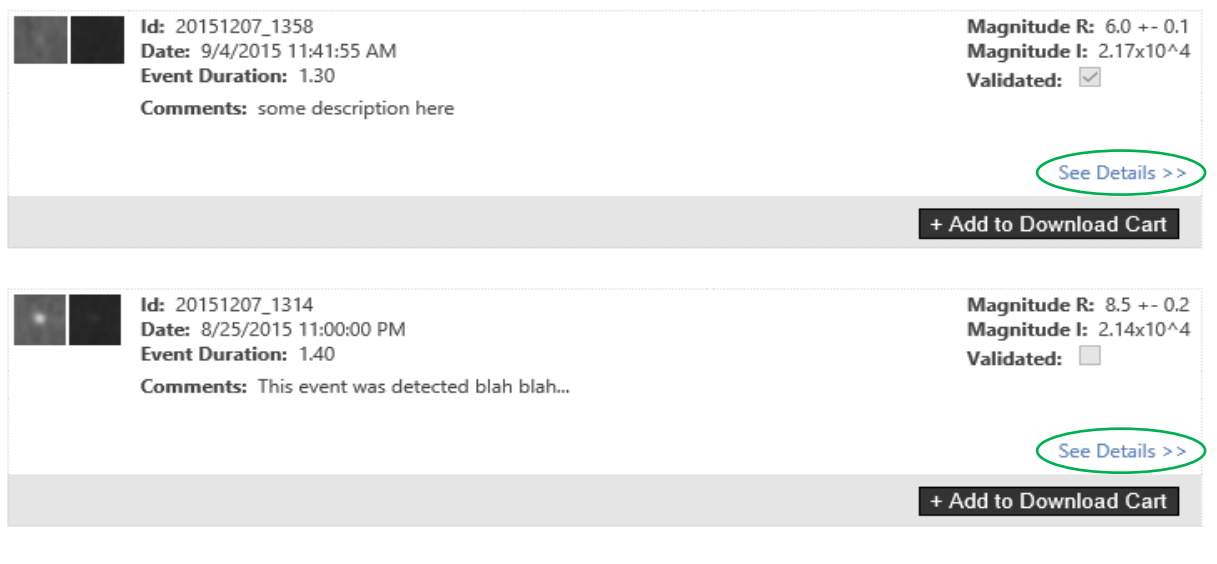

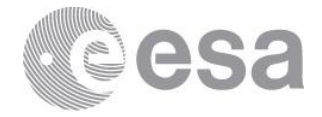

The Event's Details link will provide users with more information about the *Event*, including data associated with the Moon position at the time of the Event, such as Airmass, Altitude (deg), Azimuth (deg). Event data information also include Magnitude R & I, Lunar Latitude and Longitude as well as the Event duration. Note that the maximum information will be included in the .*fits* header file once users download an Event. The Event Details screen is illustrated below. Notice how Data has been put into categories to assist users finding the information they need.

#### **Detected NEO Lunar Impact Event**

#### Id: 20151207 1358

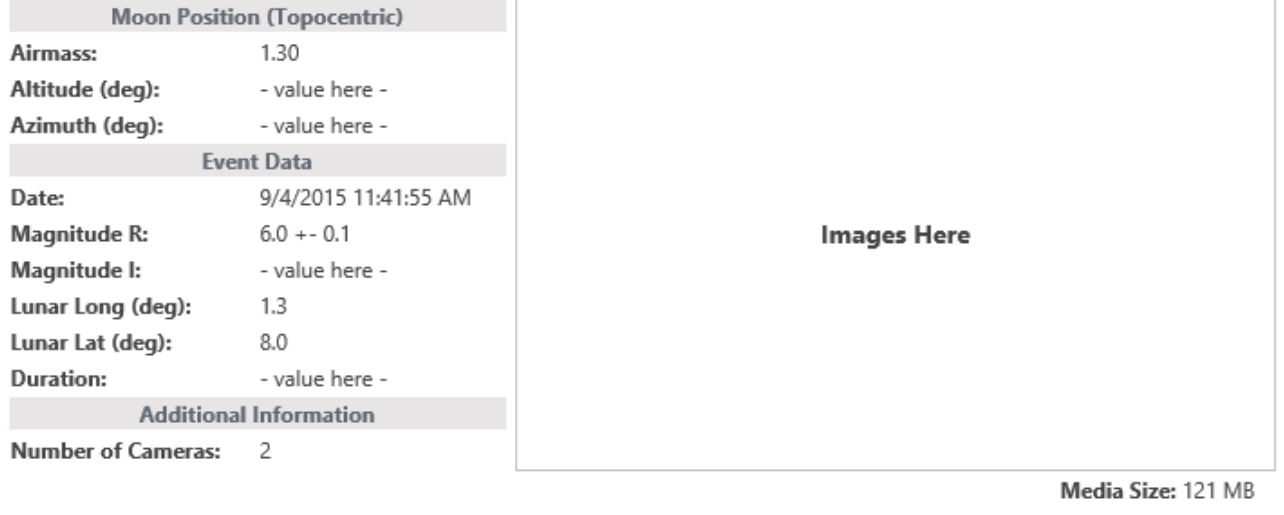

Comments: some description here

+ Add to Download Cart

**Important Note:** Only authorized users can see non-validated events.

For more information about the process of downloading NEO Lunar Impact Events please see [paragraph 4.3.](#page-13-0)

#### **3.1.4.1 Event Statistics**

Within the Archive page users can also find statistical information about the NEO Lunar Impact Events. Statistical information comprises by two histograms.

The first histogram provides information about the Events occurrence over time, while the second one provides information about the Events Magnitude over R and I.

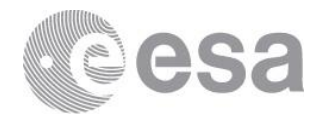

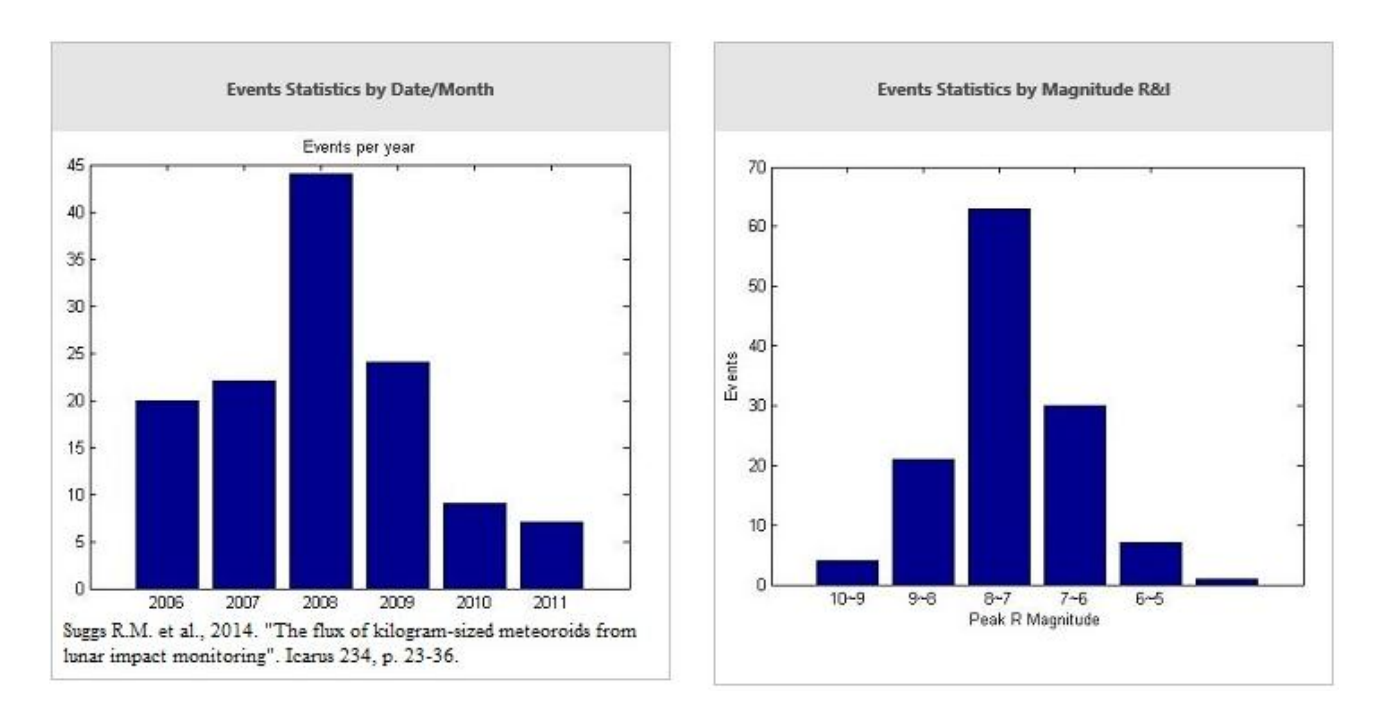

## *3.1.5 Terms and Conditions*

In order to be informed about the rules governing access to, and use of, the website please visit the "Terms and Conditions" page. The page can be accessed by clicking on the Terms and Conditions link found on the far right of the website's top bar menu.

## *3.1.6 Contact Us*

If you wish to contact us for any reason you can access the "Contact Us" page by clicking on the respective link found on the top bar menu of the NELIOTA website.

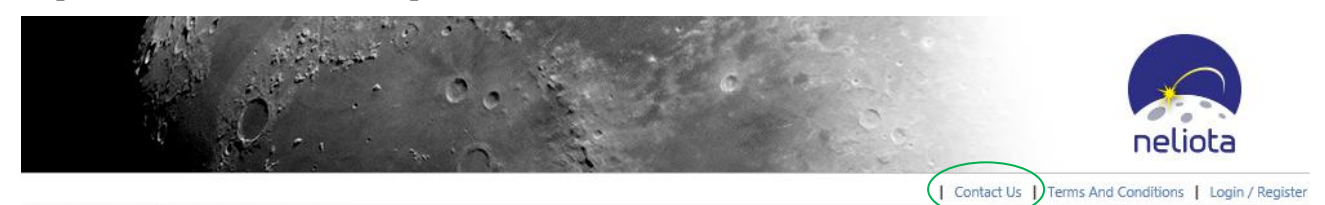

The Contact Us page provides with all the necessary information so the NELIOTA team can be contacted either by e-mail or by post.

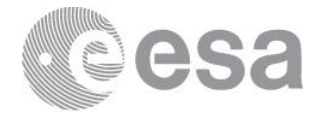

## *3.1.7 User Profile*

Users can access their profile by clicking on their *username* which will appear on the left side of the website's top bar menu.

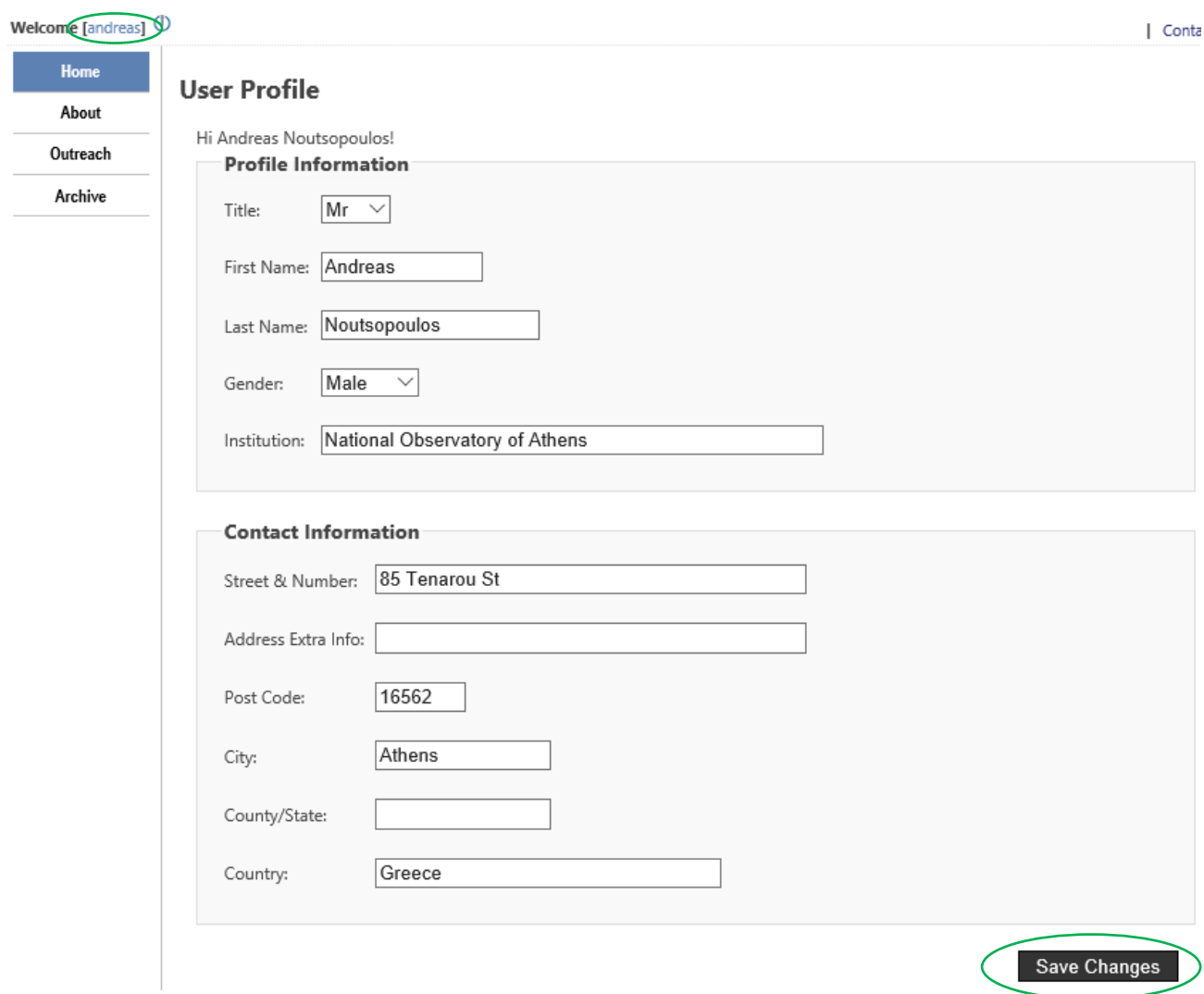

The user's profile information can be changed by altering their values and then clicking on the "Save Changes" button.

After successfully saving the user profile a confirmation message will appear.

 $\oslash$ Your profile has been updated sucessfully!

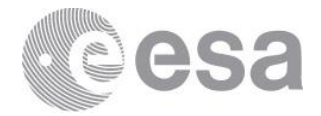

Remove item

Check out now

## <span id="page-9-0"></span>*3.1.8 Download Cart*

The *Download Cart* contains information about the NEO Lunar Impact Events added to the user's Cart. The main view of the Download Cart is illustrated below:

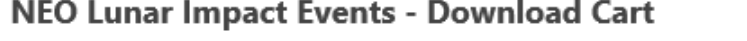

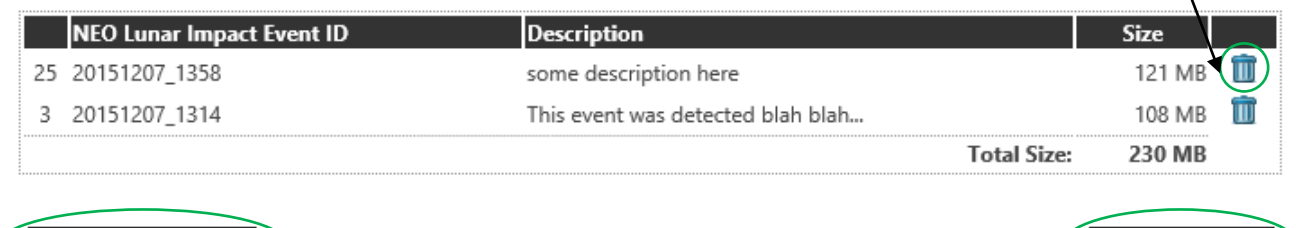

Users can modify the contents of their *Download Cart* by deleting a *NEO Lunar Impact Event*. Deleting an Event from the Download Cart is as simple as clicking the waste bin icon on the right side of each item row.

Every time a user adds an *Event* into their Cart, they are taken to the Cart and the full Cart view is displayed. Users can click to the "Back" button in order to continue browsing through the list of the Events.

Once they are finished adding Events into their Download Cart, users can complete their Order by clicking on the "Check Out" button. This will take them to the Check Out page which contains information about what happens next.

#### **Check Out**

Please click on 'Complete Order' button to confirm your NEO Lunar Impact Events Download Order.

#### What happens next?

Back to where I was

We will prepare a compressed file containing all the data you have ordered and we will inform you by e-mail when the file will be available for download. Note that until then we will not accept any new order from you. This is done mainly for maintaining the website performance at high standards, since placing an order on NELIOTA website it means adding workload on our servers to prepare your data (i.e. compresing even Gigbytes).

Please note that we do not deliver any actual physical items, but rather a download link in your e-mailbox.

Thank you for you interest!

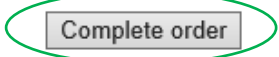

This page also contains the "Complete Order" button. Once clicked the Download Order is stored into our Database. The NELIOTA Information system working together with the Archive System will then take over, preparing the final compressed file containing all data for the ordered Events.

Once the final compressed file is ready, users will be informed by e-mail. For more information about the actual download process please see the related paragraph [here.](#page-14-0)

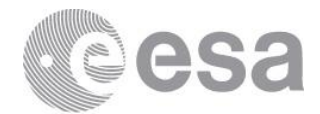

## **4 MAIN USER OPERATIONS**

## **4.1 User Registration**

In order to take full advantage use the NELIOTA website and be able to download NEO Lunar Impact Events, users have to register. Registration is a simple process. Users need to click on the Login/Register button found at the right most of the top menu bar.

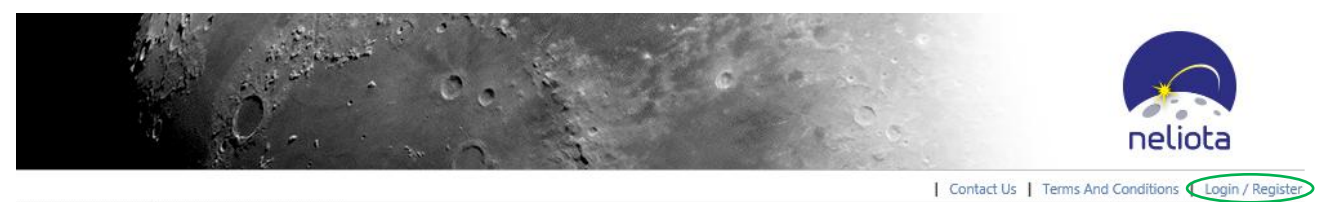

This will take users to the Login and Registration screen. In order to start the registration process users must click on the "Register by clicking here" link illustrated bellow:

#### **Login and Registration**

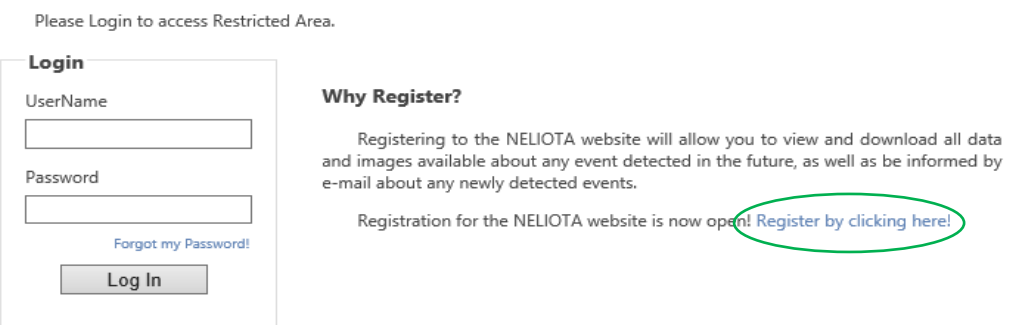

Clicking the "Register" link takes users to the User Registration Form where users will have to fill in their information, prove they are real and not a robot by solving a typical "Gotcha riddle" and click the Register button located at the bottom of the Form.

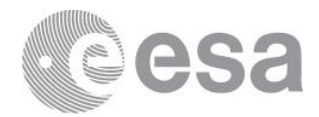

#### **New User Registration**

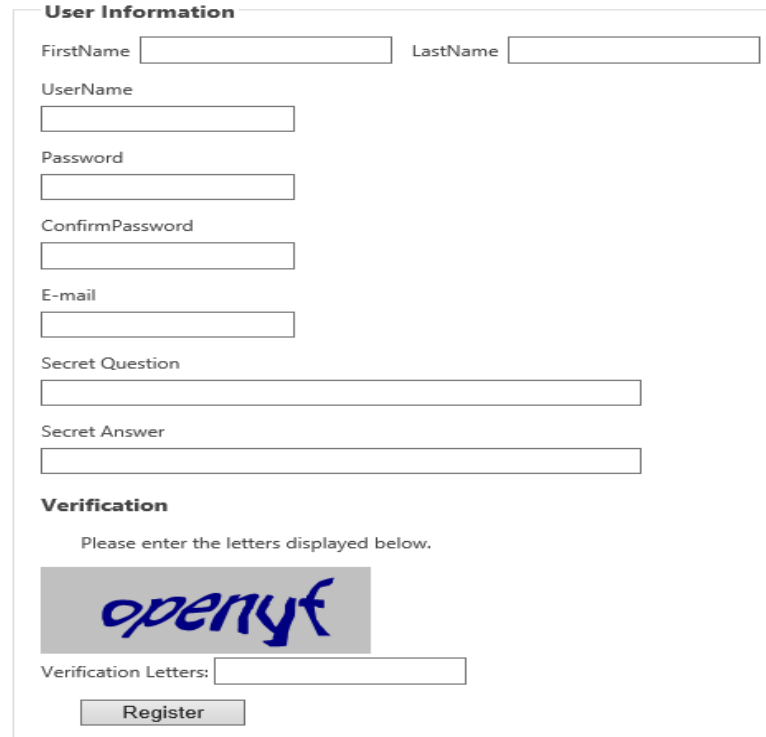

Please note the importance of the "Secret Question" and "Secret Answer" fields. These fields will be used if users forget or for any other reason wish to reset their passwords. For more information about password resetting please see paragraph [4.2.1 Password Reset.](#page-12-0)

After clicking on the "Register" button the system will check that all information provided are valid (i.e. username has not already been used, e-mail format validity and uniqueness within the NELIOTA system, verification letters are correct, etc.) and if this is the case, the users will be registered into the NELIOTA website database.

#### Success!

Your account has been created. Please follow the instructions sent to your e-mail account in order to activate your NELIOTA Account!

Their registration however will be in an inactive state. The system will generate an e-mail which will be sent to the user with directions about how to activate their account. The process involved is as simple as clicking on the link provided within the e-mail.

On successful activation users will see a "success message" and will now be able to login into the NELIOTA website.

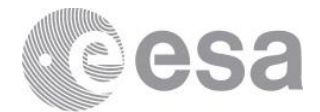

### **Registration Activation**

Your Account has been successfully activated, you can now login into NELIOTA website!

For more information about how to Login please see the next paragraph [4.2 Login/Logout.](#page-12-1)

## <span id="page-12-1"></span>**4.2 Login/Logout**

Logging into the NELIOTA website can be done by clicking on the Login/Register link located at the right most side of the top menu bar.

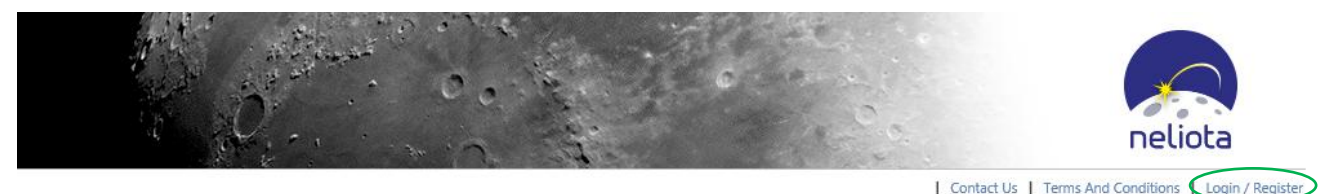

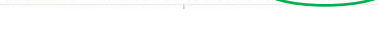

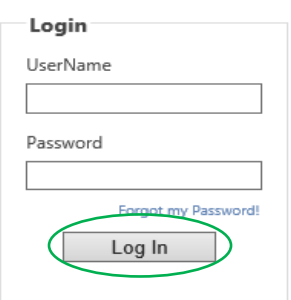

By clicking on the "Login/Register" link, the user will be taken to the Login page where they will be able to Login by submitting their username and password and clicking on the "Login" button found within the login form illustrated on the left.

After successful login, users will be taken back to the page they came from.

Note that the system will automatically redirect users to the Login page if they try to access a page or functionality which requires them to be authenticated and authorized first.

Once users have successfully logged in, their username will be displayed on the left most side of the top bar menu as illustrated bellow:

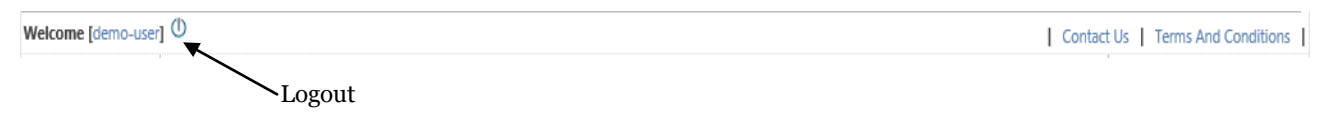

#### *Logout*

In order to log out, the user can simply click on the "off" switch next to their username on the website's top bar menu as illustrated above.

### <span id="page-12-0"></span>*4.2.1 Password Reset*

The NELIOTA website offers the ability to users to reset their password in case they have lost it. Note that passwords are hashed and cannot be recovered, so they have to be reset.

In order to reset their password users have to go to the Login and Registration page by clicking on the "Login/Register" link located at the right-most side of the top bar menu (as illustrated [here](#page-12-1)  [previously\)](#page-12-1).

Page 13/15 ESA-SRE-NELIOTA-OHM-0001 Date 2017-01-139 Issue 01 Rev 02

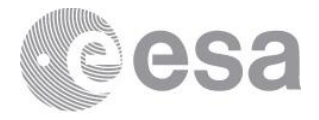

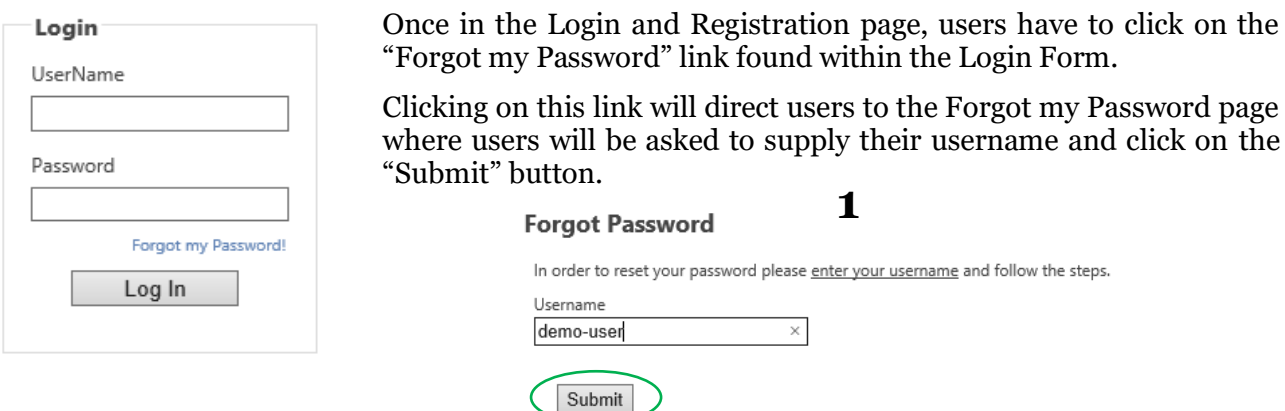

If the username provided is found in the NELIOTA Database the users will be asked their secret question. (Note that the secret question is also hashed in our database and it cannot be recovered so please do not forget it!)

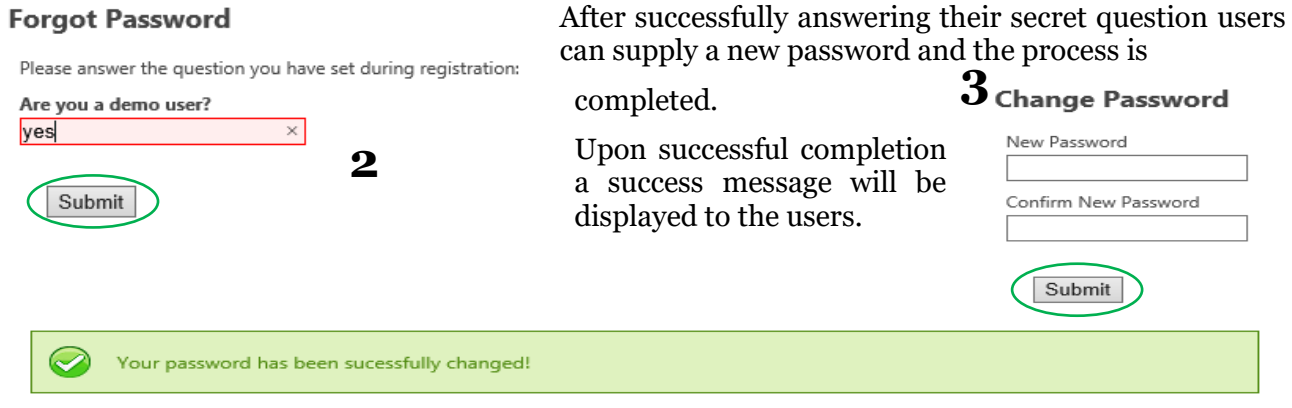

# <span id="page-13-0"></span>**4.3 Downloading NEO Lunar Impact Events**

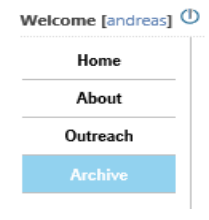

1

In order to download NEO Lunar Impact Events users must visit the "Archive" page. Use the main menu on the left column to do so.

Please note that only authorized Users<sup>1</sup> will be eligible to add NEO Lunar Impact Events to their Download Cart. So it is advised to first login into the system. For more information about how to login please see [paragraph 4.2](#page-12-1) above.

Once logged in, users can add *Events* to their *Download Cart* by clicking the respective button "Add to Download Cart". This button will only appear to users who are eligible for downloading.

<sup>1</sup> All registered users who are currently logged in are authorized to download validated NEO Lunar Impact Events.

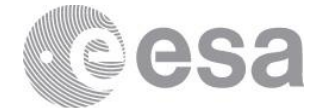

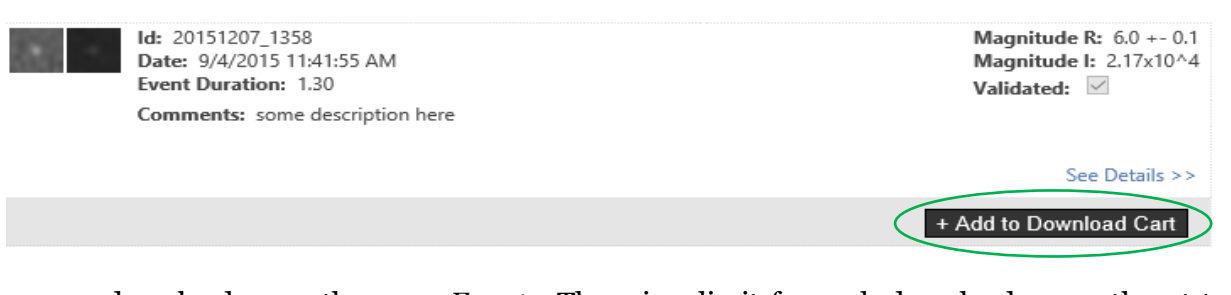

Users can download more than one *Events*. There is a limit for each download currently set to 3 Events per download and this is done in order to achieve good performance on delivering downloads<sup>2</sup>.

Users can complete their Download Order in two steps, by clicking the "Checkout" button found in their download cart and then "Complete Order" button, which will appear in the final Check Out screen.

For more information about the Check Out process please see [paragraph 3.1.8](#page-9-0) which describes the Download Cart view and functionality.

## <span id="page-14-0"></span>*4.3.1 The Actual Download Process*

Once a download Order has been completed the system will prepare a compressed file containing all available information for each *Event* that has been added to the *Download Cart*.

Preparing the final compressed file will take some time depending on the size of the Download Order. The time it will take varies depending also on the system workload. Approximately 15-20 minutes are needed for a single event download. This is the total time needed until the system will issue an e-mail to the user containing a download link which they will have to access in order to download a compressed file containing all the Data about each Event included in their *Download Order*.

Note that more than one *NEO Lunar Impact Events* can be downloaded within a single Download Order.

1

<sup>&</sup>lt;sup>2</sup> At the moment of writing this document the website is still under development so this value may change as fine tuning of the website it will take place once the official version 1 of the website has been released.